# **Go PT Plus**

Reolink Go PT Plus er et 100 % trådløst utendørs overvåkningskamera som drives på 4G LTE- og 3G-nettverk. Ingen WiFi nødvendig. Ingen ledningsproblemer. Med en ultrabred visningsvinkel på 355 °og 140 ° vippestilling, kan det være en perfekt sikkerhetsløsning for store områder lager, skog osv.!

# 1. Spesifikasjoner

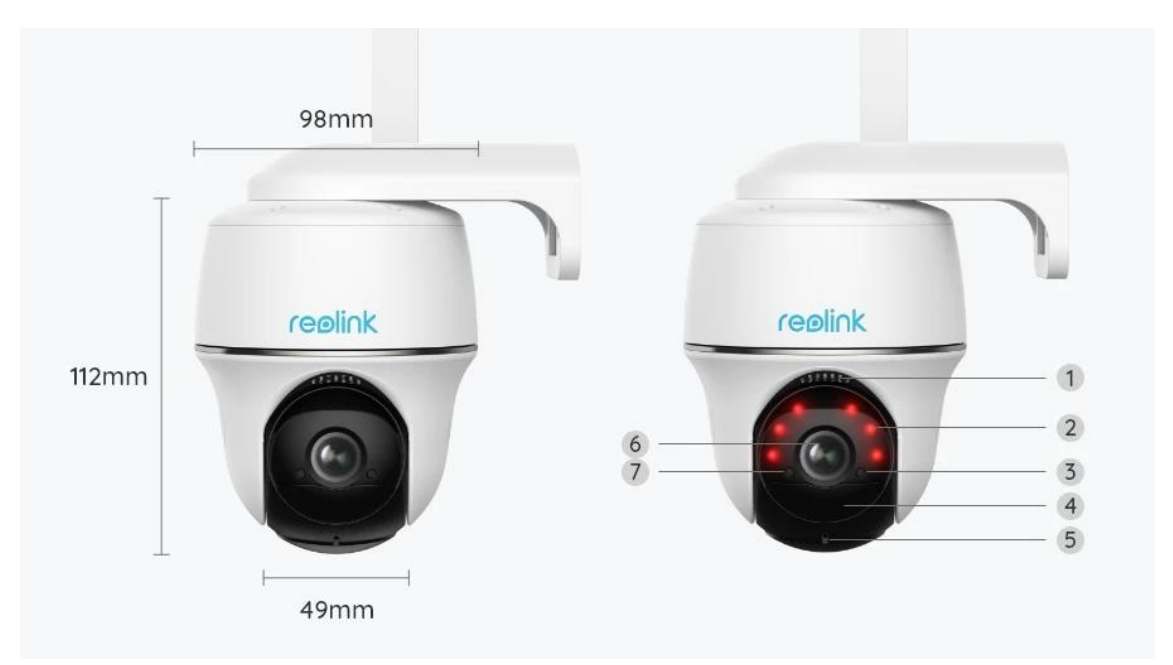

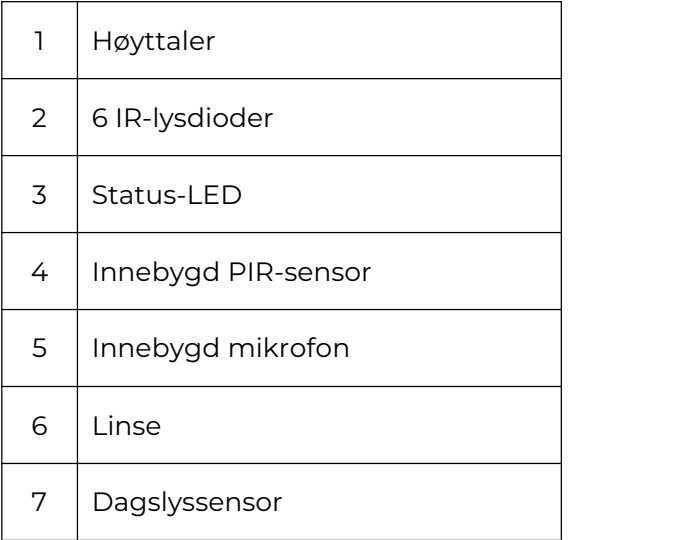

![](_page_1_Picture_0.jpeg)

![](_page_1_Picture_172.jpeg)

## Statuslys

### **Merk:**

Hvis kameraet kobler til nettverket, lyser ikke statuslampen i hvilemodus.

![](_page_1_Picture_173.jpeg)

![](_page_2_Picture_362.jpeg)

# 2. Oppsett og installasjon

# Klargjøring av kameraet

### Hva er i esken?

**Merk:** Pakkeinnholdet kan variere og oppdateres med ulike versjoner og plattformer, se på informasjonen nedenfor bare som en referanse. Og det faktiske pakkeinnholdet er underlagt den nyeste informasjonen på produktsalgssiden. Go PT Plus

![](_page_2_Picture_5.jpeg)

![](_page_2_Picture_6.jpeg)

![](_page_2_Picture_7.jpeg)

![](_page_2_Picture_8.jpeg)

Go PT Plus x 1 USB-kabel x 1 Hurtigstartveiledning x Overvåkningsmerke

Overvåkningsmerke x 1

![](_page_2_Picture_13.jpeg)

![](_page_2_Picture_14.jpeg)

![](_page_2_Picture_15.jpeg)

![](_page_2_Picture_16.jpeg)

Brakett x 1 Pakke med skruer x 1 Pakke med skruer x 1 Monteringsmal x 1 1 Tilbakestillingsnål x

![](_page_2_Picture_21.jpeg)

Forhåndsinstallert 32 GB Micro SD-kort\*1

Aktiver SIM-kortet for kameraet

SIM-kortet skal støtte WCDMA og FDD LTE.

Aktiver kortet på smarttelefonen, eller med nettverksoperatøren, før du setter det inn i kameraet.

#### **Merk:**

- Noen SIM-kort har en PIN-kode. Bruk smarttelefonen til å deaktivere PIN-koden først.
- Ikke sett IoT- eller M2M-SIM-kortet inn i smarttelefonen.

#### Installer SIM-kortet

1. Drei kameralinsen, og fjern gummidekselet.

![](_page_3_Picture_5.jpeg)

2. Sett inn SIM-kortet.

![](_page_3_Picture_7.jpeg)

3. Når disse er ferdige, trykker du gummidekselet godt for bedre vanntett ytelse.

![](_page_4_Picture_1.jpeg)

#### **Merk:**

• SIM-kortsporet er over SD-kortsporet. Når du setter inn SIM-kortet, må du huske at gullkontaktene skal vende ned, og du må skyve det trimmede hjørnet inn i kameraet.

• SD-kortsporet er under SIM-kortsporet. Når du setter inn SD-kortet, husk at gullkontakter skal vende opp.

#### Koble til mobiloperatørnettverket

1. Når SIM-kortet er satt inn, kan du slå på kameraet.

![](_page_4_Picture_7.jpeg)

2. Vent noen sekunder, og et rødt lys vil være på og sterkt i et par sekunder. Deretter vil det slukkes.

![](_page_5_Picture_0.jpeg)

3. En blå LED vil blinke i noen sekunder og deretter være sterkt før det slukkes. Du vil høre en talemelding «Nettverkstilkobling lyktes», noe som betyr at kameraet har blitt koblet til nettverket.

![](_page_5_Picture_2.jpeg)

#### **Merk:**

Du kan også støte på følgende situasjoner:

![](_page_5_Picture_107.jpeg)

![](_page_6_Picture_456.jpeg)

## Konfigurere kameraet i appen

Følg trinnene nedenfor for å gjøre det første oppsettet for batteridrevne kameraer via Reolink App.

**Trinn 1.** Trykk  $\bullet$  på ikonet øverst til høyre for å legge til kameraet.

![](_page_7_Picture_1.jpeg)

**Trinn 2.** Skann QR-koden på baksiden av kameraet. Hvis telefonen ikke svarer, trykker du på **Input UID/IP** under skannevinduet, og skriv deretter inn det 16-sifrede UID-nummeret under QR-koden til kameraet.

![](_page_7_Picture_3.jpeg)

**Trinn 3.** Opprett påloggingspassordet og navngi kameraet ditt. Trykk deretter

#### på **Neste**.

![](_page_8_Picture_79.jpeg)

**Trinn 4.** Velg en scene basert på stedet der kameraet skal installeres. Trykk deretter på **Neste**.

![](_page_8_Picture_80.jpeg)

**Trinn 5.** Les merknaden nedenfor, og trykk deretter på **Fullfør** for å fullføre konfigurasjonen av kameraet.

![](_page_9_Picture_0.jpeg)

Nå er initialiseringen ferdig, og du kan flytte det til den posisjonen du ønsker. [Her](https://support.reolink.com/hc/en-us/articles/360006379253) er en artikkel for å velge en god posisjon for kameraet.

### Installer kameraet

Vi tilbyr deg guider til tre forskjellige steder hvor kameraet kan installeres. Se nærmere på hver enkelt.

#### Monter kameraet på veggen

**Trinn 1.** Bor hull i henhold til malen for monteringshull, og skru sikkerhetsfestet på veggen.

![](_page_9_Picture_6.jpeg)

**Merk:** Bruk gipsankrene som følger med i pakken, om nødvendig. **Trinn 2.** Skru antennen til kameraet.

![](_page_10_Picture_0.jpeg)

**Merk:** For å få en bedre nettverkstilkobling anbefales det å installere antennen pekende oppover, eller horisontalt.

**Trinn 3.** Skru kameraet på sikkerhetsfestet, og juster til riktig retning.

![](_page_10_Figure_3.jpeg)

Monter kameraet i taket

**Trinn 1.** Trekk i knappen på sikkerhetsfestet og skru av braketten for å skille de to delene.

![](_page_10_Figure_6.jpeg)

**Trinn 2.** Monter brakettfoten i taket med skruer.

![](_page_10_Figure_8.jpeg)

**Trinn 3.** Juster kameraet med braketten, og vri kameraenheten med klokken for å låse den på plass.

![](_page_11_Picture_0.jpeg)

Installer kameraet med løkkestroppen

Du har lov til å feste kameraet til et tre med både sikkerhetsfeste og takbrakett. Tre den medfølgende stroppen gjennom sporene på platen, og fest den til et tre. Deretter fester du kameraet til platen slik som du har gjort i de to foregående metodene.

![](_page_11_Figure_3.jpeg)

Ferdig! Du har installert Go PT Plus vellykket.

**Merk:** Den beste måten å installere kameraet på er å installere det opp ned for å forhindre at vann strømmer inn i mikrofonåpningen.